# **NOTICE D'UTILISATION DE REGRESSI**

# **I-Création d'une feuille de travail**

- > Créer une nouvelle feuille de travail
	- Dans le menu FICHIER, sélectionner NOUVEAU puis CLAVIER :

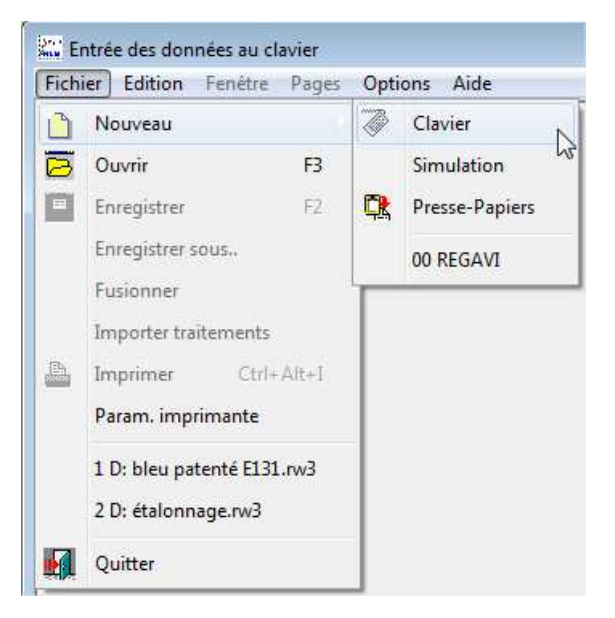

#### > Entrer les noms et symboles des grandeurs

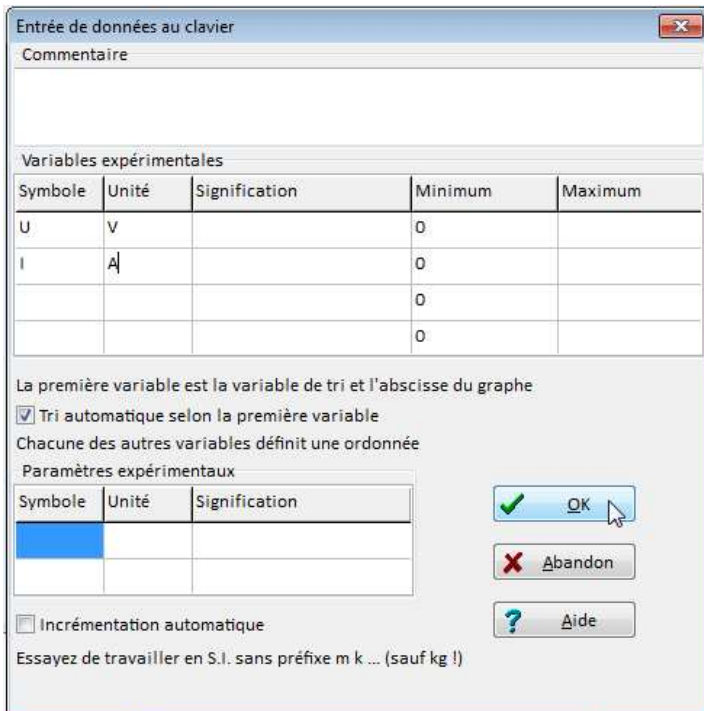

Remarque: il est inutile d'entrer les valeurs extrémales, elles seront calculées automatiquement par le logiciel

# **II-Utilisation des données**

## > Ajouter une grandeur calculée

- Cliquer sur le bouton AJOUTER, puis sur GRANDEUR CALC. Ajouter
- Indiquer le symbole, l'unité et l'expression mathématiques permettant le calcul de la grandeur

 $Y_{+}$ 

- SYNTAXE : Le carré d'une grandeur  $X^2$  se note :  $X^*X$  ou SQR(X) ou  $X^2$ La racine carré de X se note : SQRT(X) Les fonctions trigonométriques tel le sinus de X : SIN(X) Autres fonctions : lnX se note LN(X), logX se note LOG(X),  $\mathsf{e}^{\mathsf{X}}$  se note EXP(X)

## > Règler l'affichage du nombre de chiffres significatifs

- Double-cliquer sur l'en-tête d'une colonne.
- Dans FORMAT, choisir fixe, puis choisir le nombre de décimal voulu.

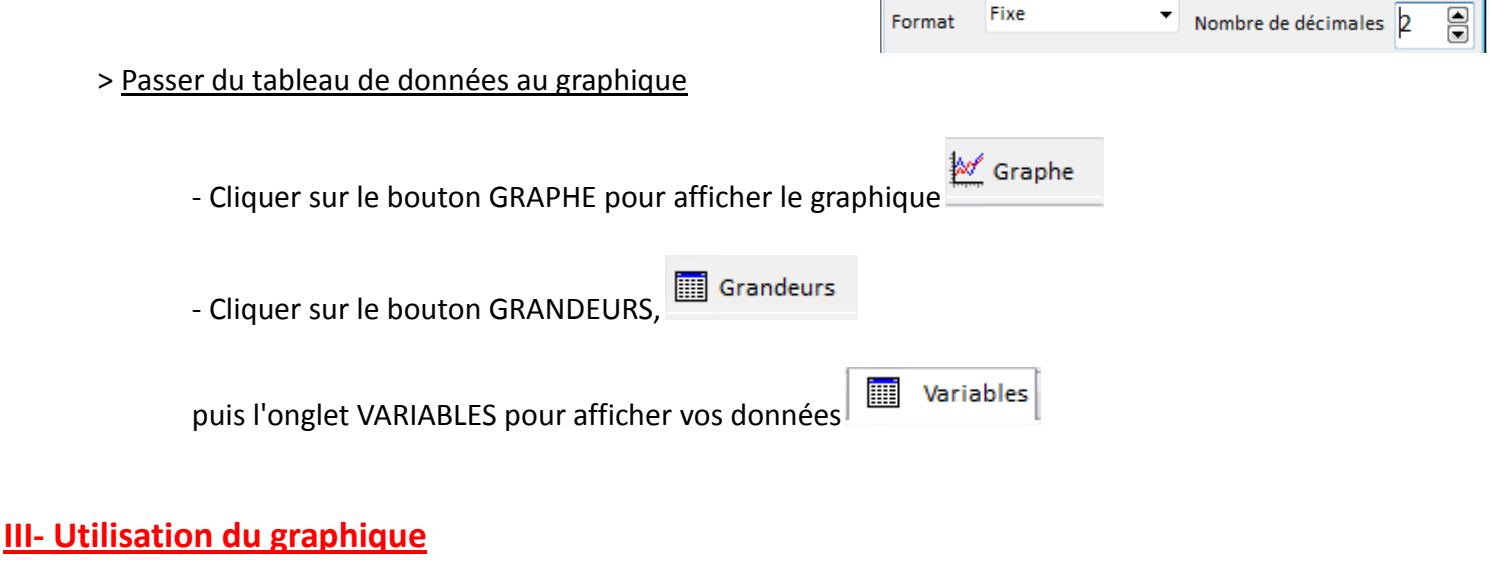

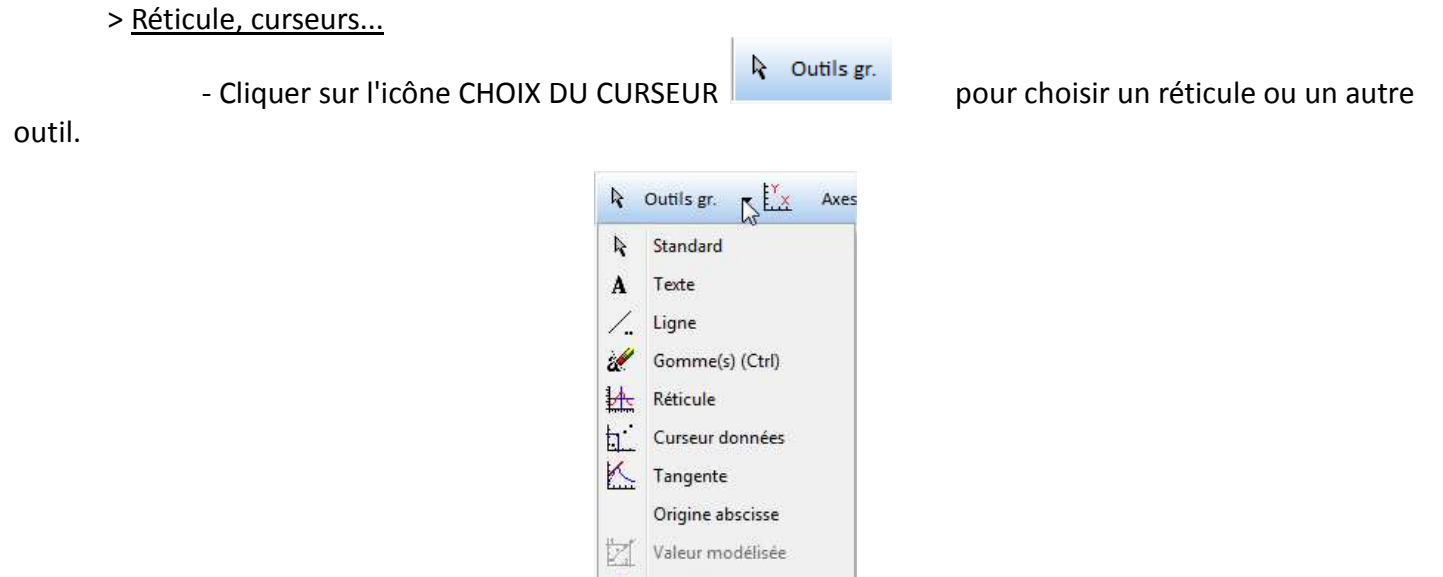

Identifier les courbes Reticule modèle

- 1

# **IV- Modélisation**

## > Modifier le graphique affiché à l'écran

- $\mathbf{L}^{\times}$ - Cliquer sur l'icône COORDONNEES
- Choisir alors l'abscisse et l'ordonnée du graphique voulu

## > Choisir un modèle mathématiques

- Cliquer sur DEBUT DE MODELISATION
- Cliquer sur MODELISATION GRAPHIQUE.

- Choisir un modèle puis valider. (sur la photo de l'écran l'exemple choisit est la fonction affine, ce n'est pas forcément celui qu'il faut prendre)

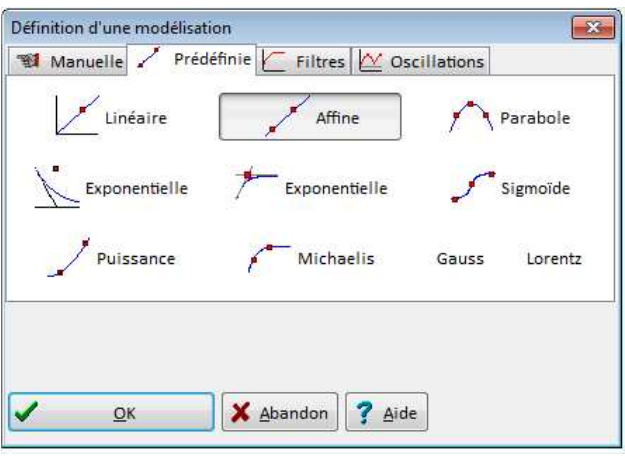

Ajuster - Cliquer sur AJUSTER pour obtenir les valeurs des constantes. Il faut appuyer sur ce bouton à chaque modification de l'expression du modèle.

- L'expression du modèle, la valeur des constantes ainsi que les écarts sont donnés dans le tableau de gauche.

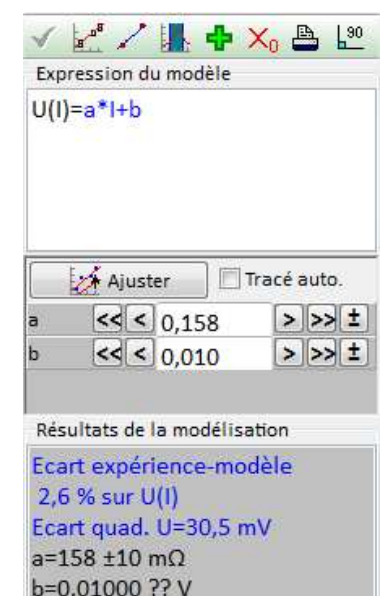

## > Modéliser 2 courbes sur un même graphique, modéliser une partie du graphique

- Cliquer sur DEBUT DE MODELISATION
- Cliquer sur BORNES DE MODELISATION FLEET puis sur BORNES ET NOUVEAU MODELE
	-

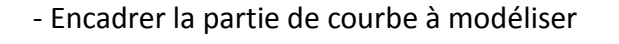

 $\delta$ .  $\overline{4}$  $\overline{2}$  $\overline{2}$  $6^{\circ}$  $\dot{8}$  $10<sup>1</sup>$  $\overline{4}$ 

- Choisir l'onglet PREDEFINIE et choisir le modèle. Le reste de la modélisation se fait comme indiqué dans le paragraphe précédent.

- Cliquer à nouveau sur BORNES DE MODELISATION pour choisir une deuxième partie de courbe si nécessaire et refaire l'ensemble du processus indiqué plus haut.